## New Elite Orthotics Interactive Work Orders: How To Guide Desktop

| STEP 1: | Go to www.eliteorthotics.com/products                    |
|---------|----------------------------------------------------------|
| STEP 2: | Click on desired product or shortcut to work order       |
| STEP 3: | Fill out work order by clicking on boxes and check marks |
| STEP 4: | Save completed document to computer                      |
| STEP 5: | Email completed document to eo@zoominternet.net          |

\* To learn how to send via smartphone view Mobile How to Guide

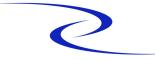

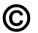